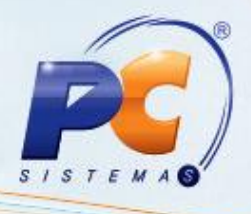

#### **Apresentação**

Este tutorial descreve como devem ser lançadas as notas fiscais com Substituição Tributária na entrada, a fim de evitar inconsistências nos relatórios fiscais.

Quando a nota fiscal de entrada possuir ST, normalmente, os valores relacionados ao ICMS não podem ser lançados nos livros fiscais, para geração de crédito de ICMS. Consequentemente, se o imposto foi recolhido na entrada, a NF de saída será emitida sem imposto.

Contudo, se for emitida uma NF de saída que deva ter ICMS destacado, habitualmente o governo concede restituição do valor pago na entrada, e se na entrada o valor do ICMS não foi lançado, não haverá como gerar este valor no relatório para ressarcimento: neste caso, a alternativa é dar manutenção nas notas fiscais de entrada, lançando estas informações, nota por nota, produto por produto.

O processo de geração da nota fiscal de devolução a fornecedor também será beneficiado, pois com a informação do ICMS no sistema, antes de gerar a NF de devolução, não será mais necessário o cliente localizar fisicamente a nota fiscal de entrada, para identificar os dados do ICMS.

© Todos os direitos reservados. – PC Sistemas – v. 1.0 - Data: 27/09/2013 Página **1** de **13**

# **TUTORIAL - SUBSTITUIÇÃO TRIBUTÁRIA NA ENTRADA**

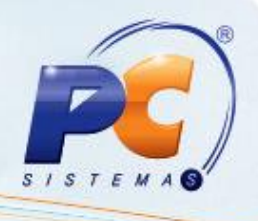

## **1. Lançamento de Notas Fiscais com Substituição Tributária**

Para lançar notas fiscais com Substituição Tributária siga os procedimentos abaixo:

1) Acesse a rotina **212 – Cadastrar Tributação Entrada Mercadoria** a partir da versão 21.07.06, selecione a opção **Tributação por Filial** e clique **Avançar**;

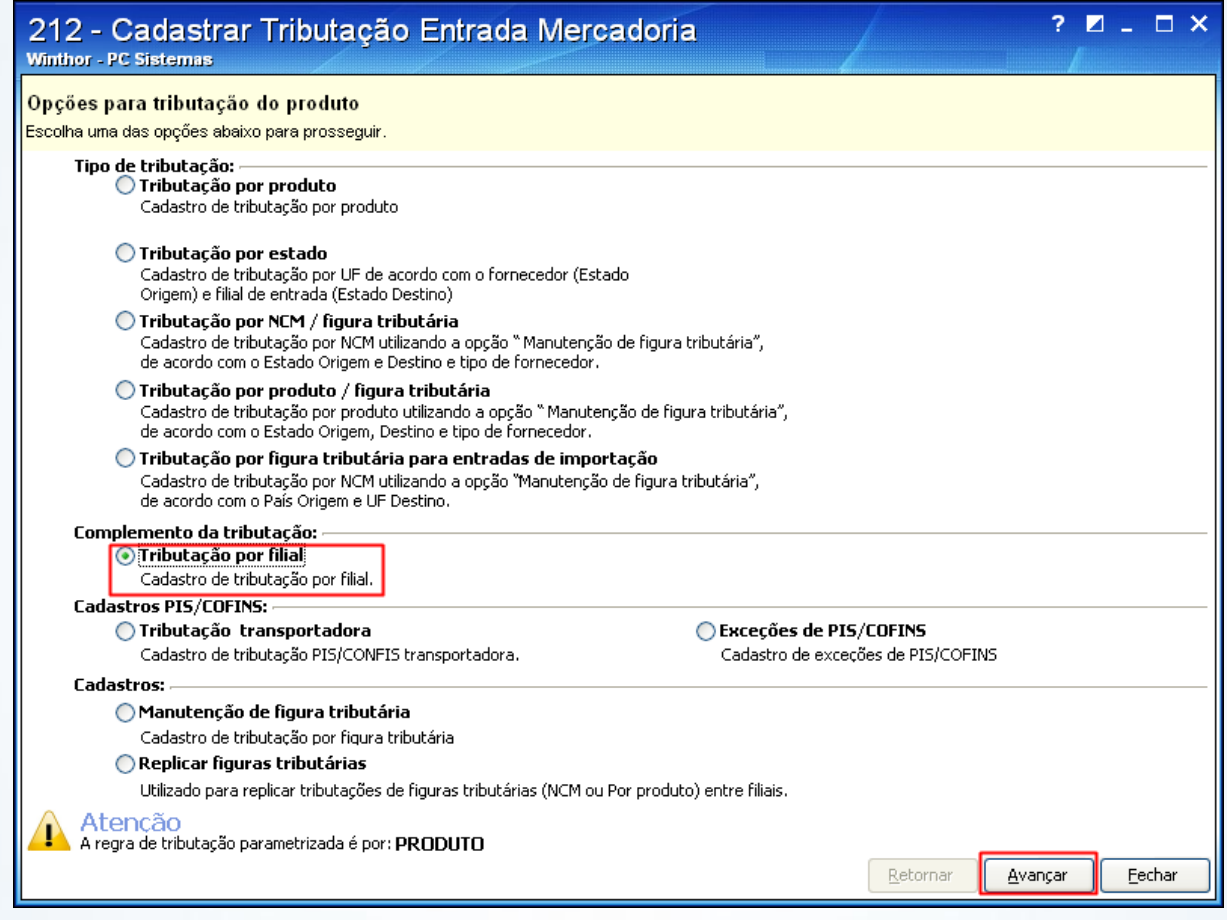

© Todos os direitos reservados. – PC Sistemas – v. 1.0 - Data: 27/09/2013 Página **2** de **13**

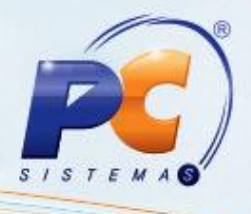

2) Preencha os filtros conforme necessidade e clique **Pesquisar**;

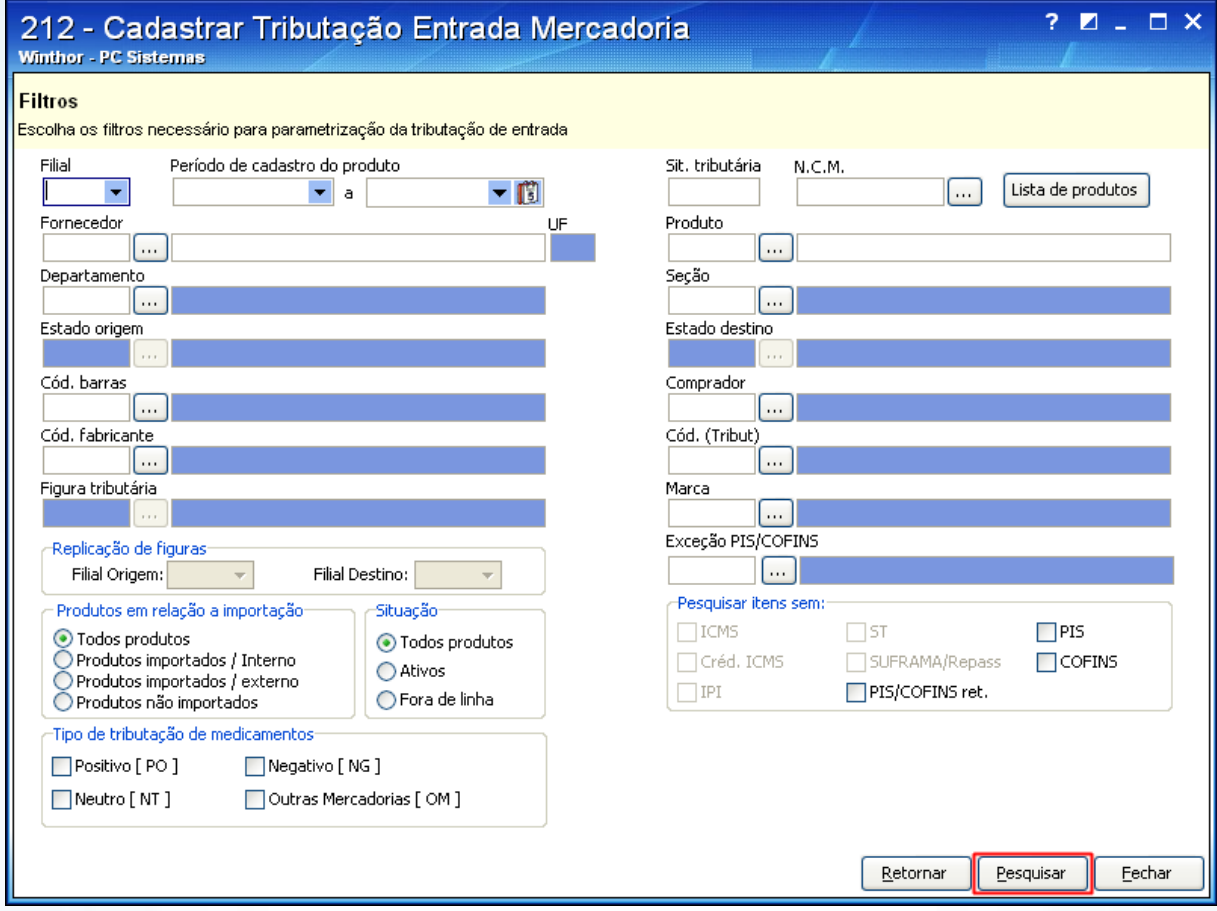

© Todos os direitos reservados. – PC Sistemas – v. 1.0 - Data: 27/09/2013 Página **3** de **13**

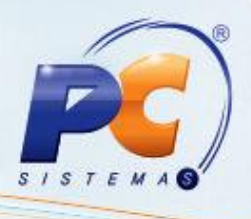

3) Na coluna principal Gera ICMS Livro Fiscal, selecione o produto e desmarque, conforme a necessidade, as colunas **Saídas**, **Entrada** e **Dev. Fornecedor**. Este procedimento deverá ser utilizado quando houver necessidade de gravar informações de ICMS no banco de dados, originadas por uma nota fiscal de saída, entrada ou devolução a fornecedor, que não puderem ser geradas nos livros fiscais.

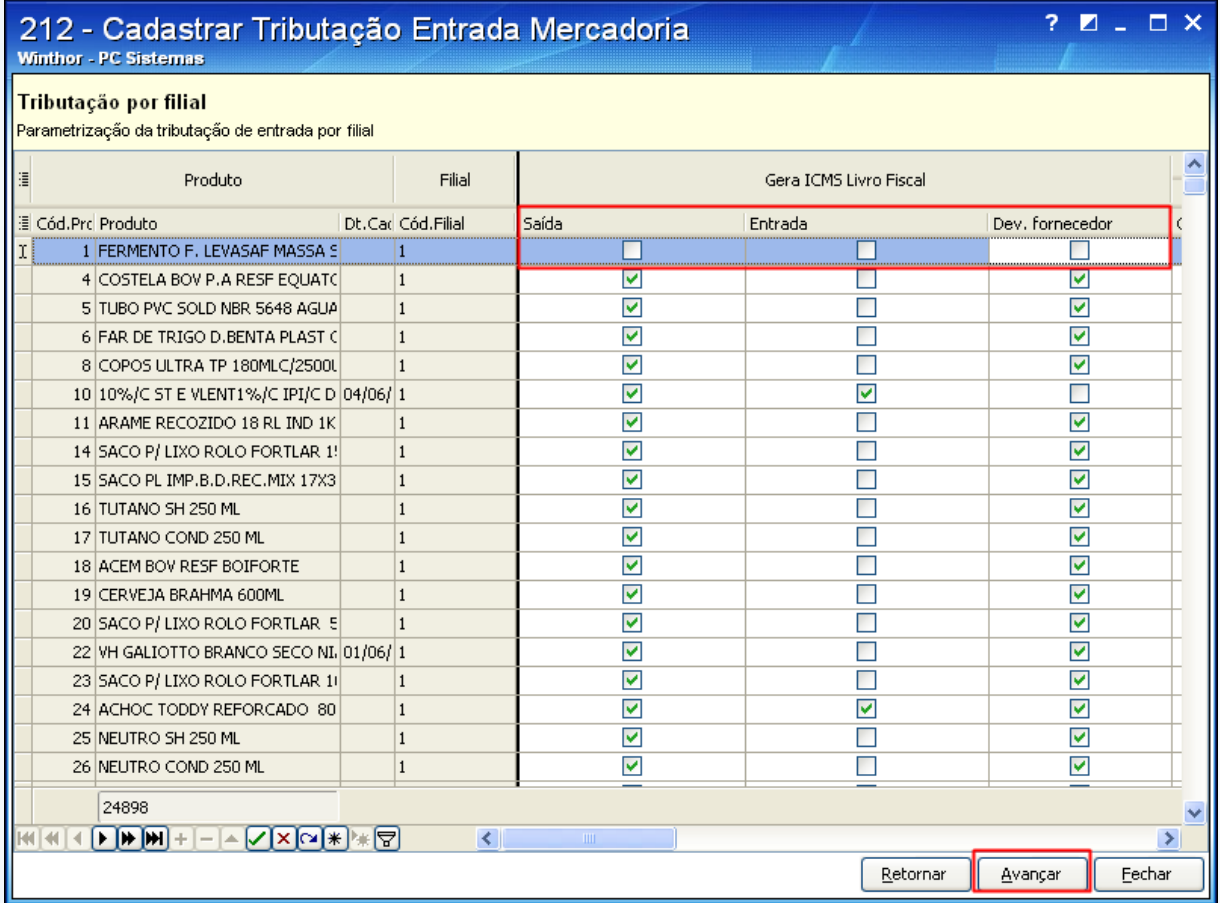

© Todos os direitos reservados. – PC Sistemas – v. 1.0 - Data: 27/09/2013 Página **4** de **13**

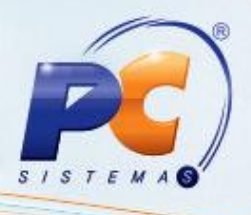

4) Acesse a rotina **220 – Digitar Pedido de Compra** a partir da versão 21.07.47 e clique **Incluir**;

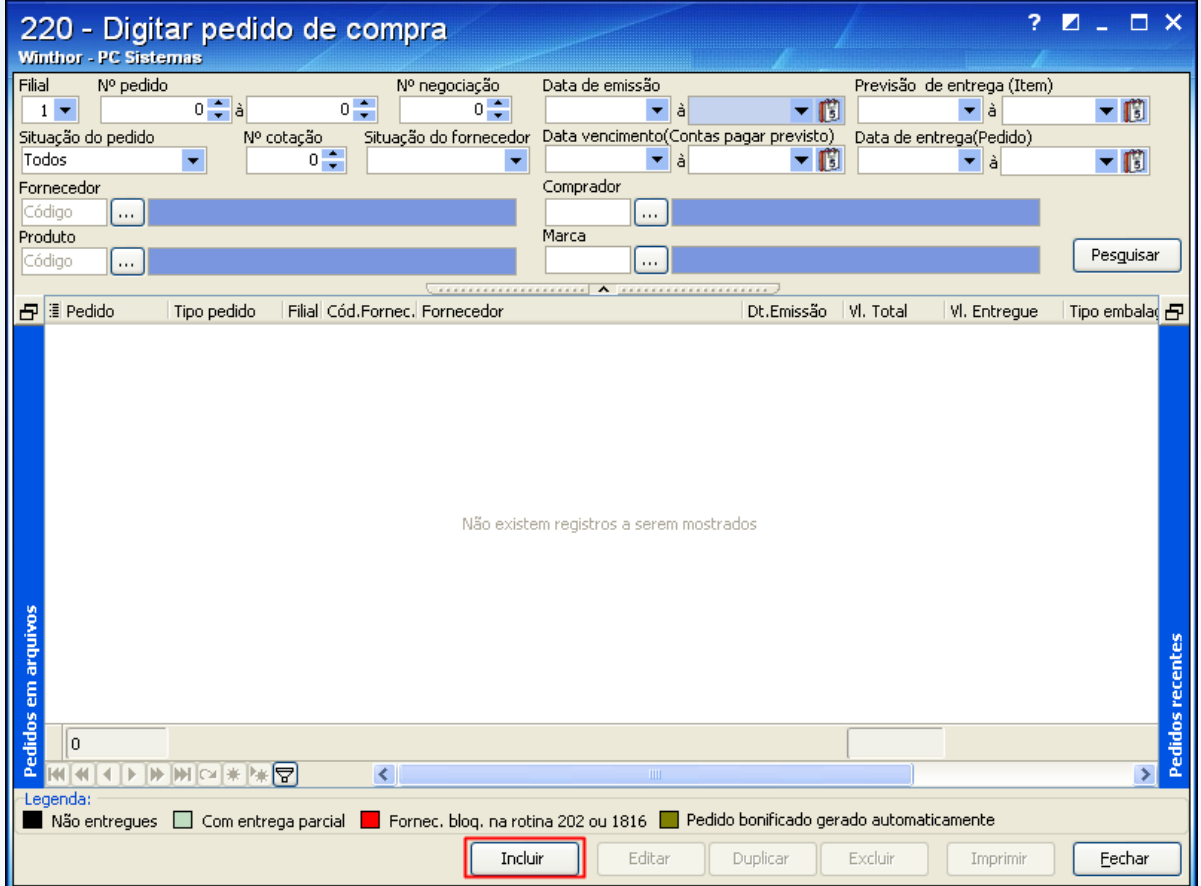

© Todos os direitos reservados. – PC Sistemas – v. 1.0 - Data: 27/09/2013 Página **5** de **13**

# **TUTORIAL - SUBSTITUIÇÃO TRIBUTÁRIA NA ENTRADA**

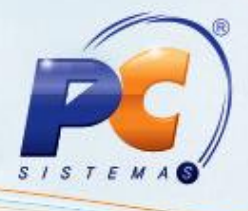

5) Preencha os filtros conforme necessidade e selecione a aba **Itens**;

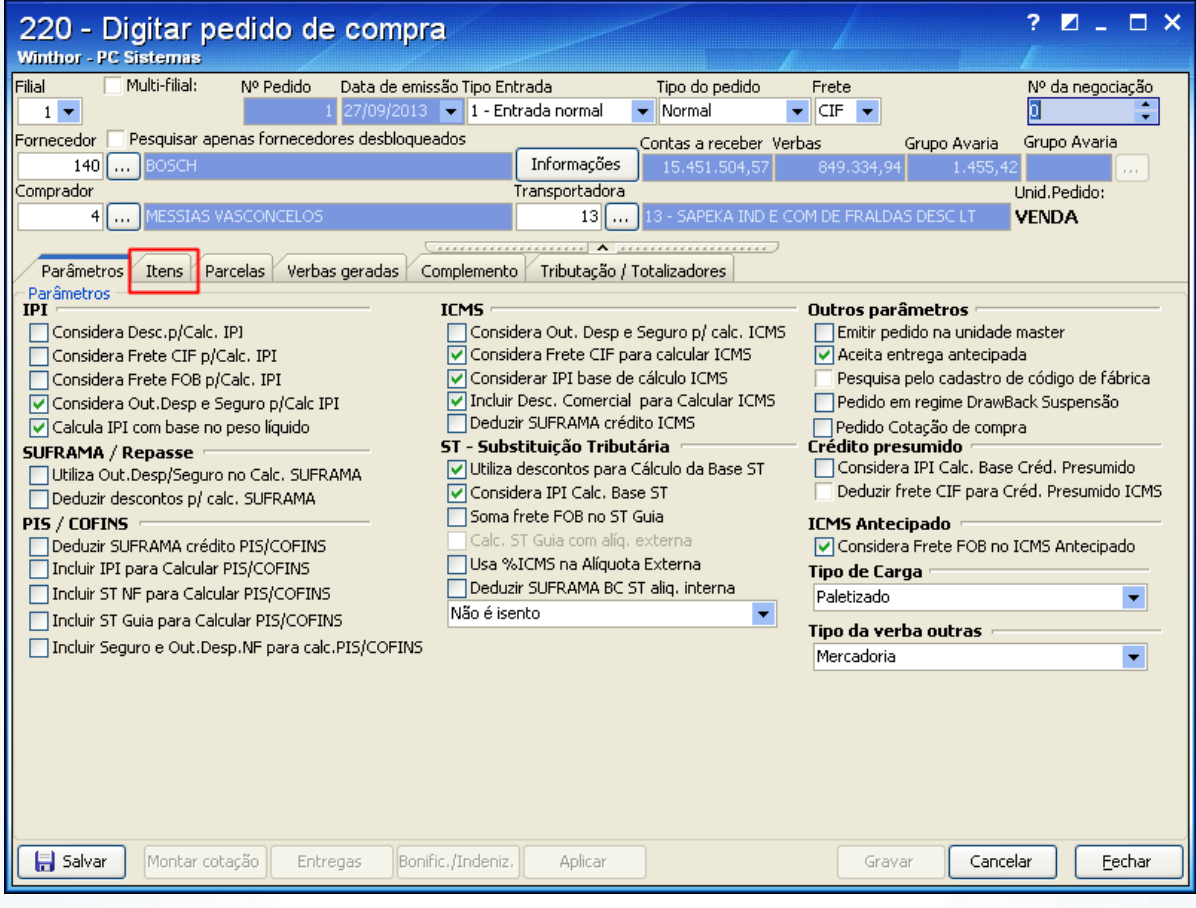

© Todos os direitos reservados. – PC Sistemas – v. 1.0 - Data: 27/09/2013 Página **6** de **13**

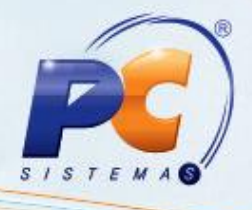

6) Clique o botão **Pesquisar**;

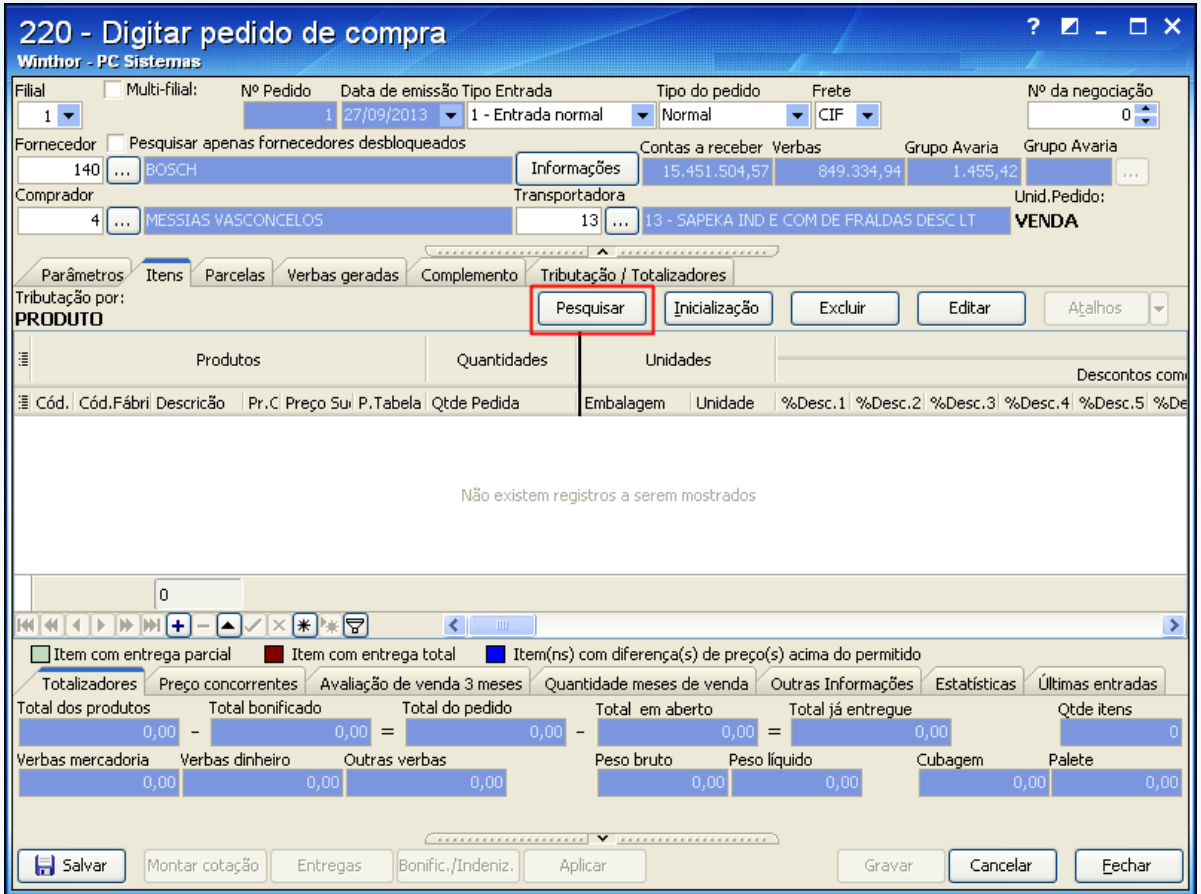

© Todos os direitos reservados. – PC Sistemas – v. 1.0 - Data: 27/09/2013 Página **7** de **13**

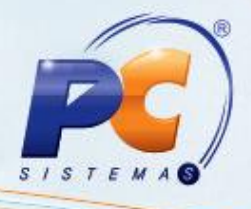

7) Na tela **Seleção de itens / Sugestão**, selecione a aba **1-Pesquisa** e clique **Pesquisar**;

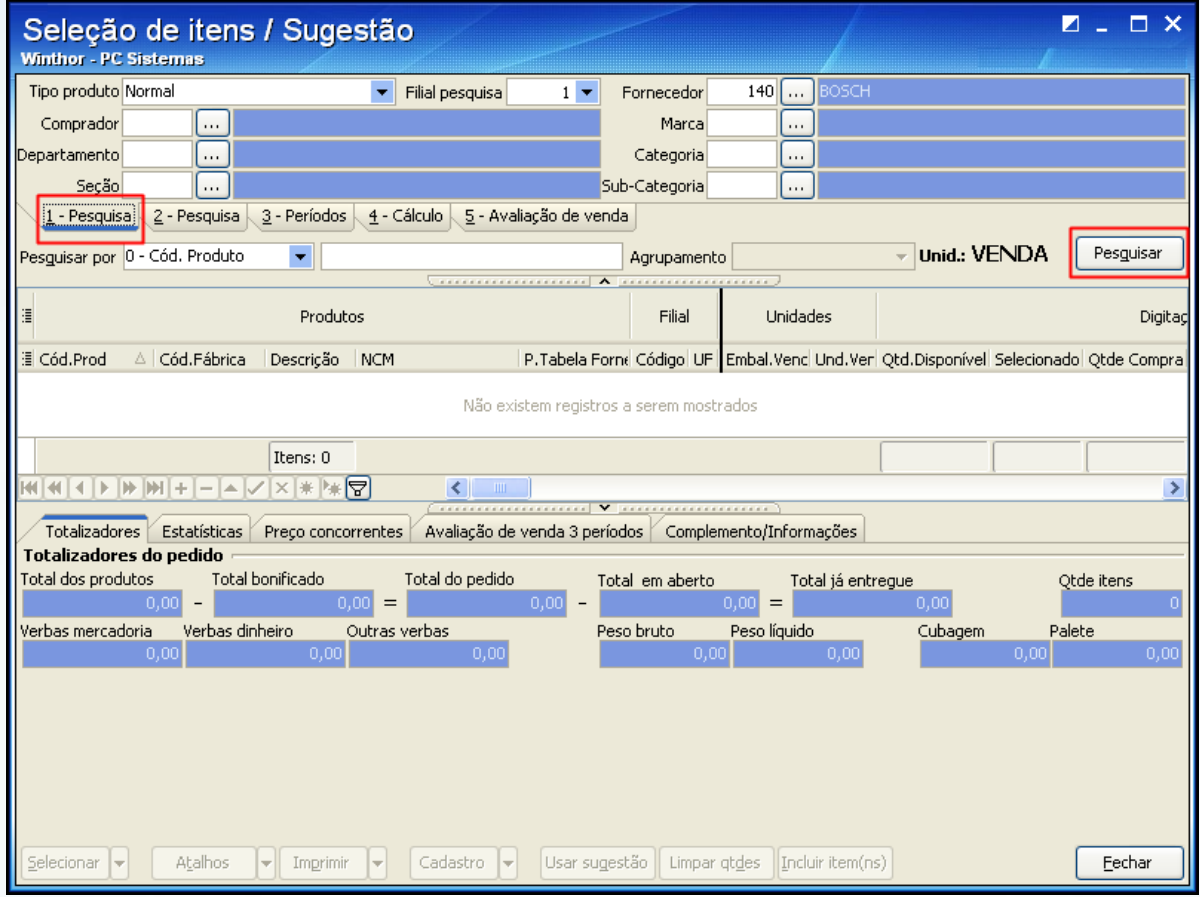

© Todos os direitos reservados. – PC Sistemas – v. 1.0 - Data: 27/09/2013 Página **8** de **13**

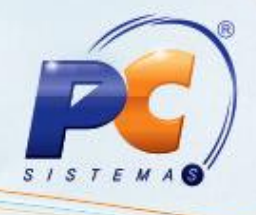

8) Selecione o produto desejado e clique duas vezes;

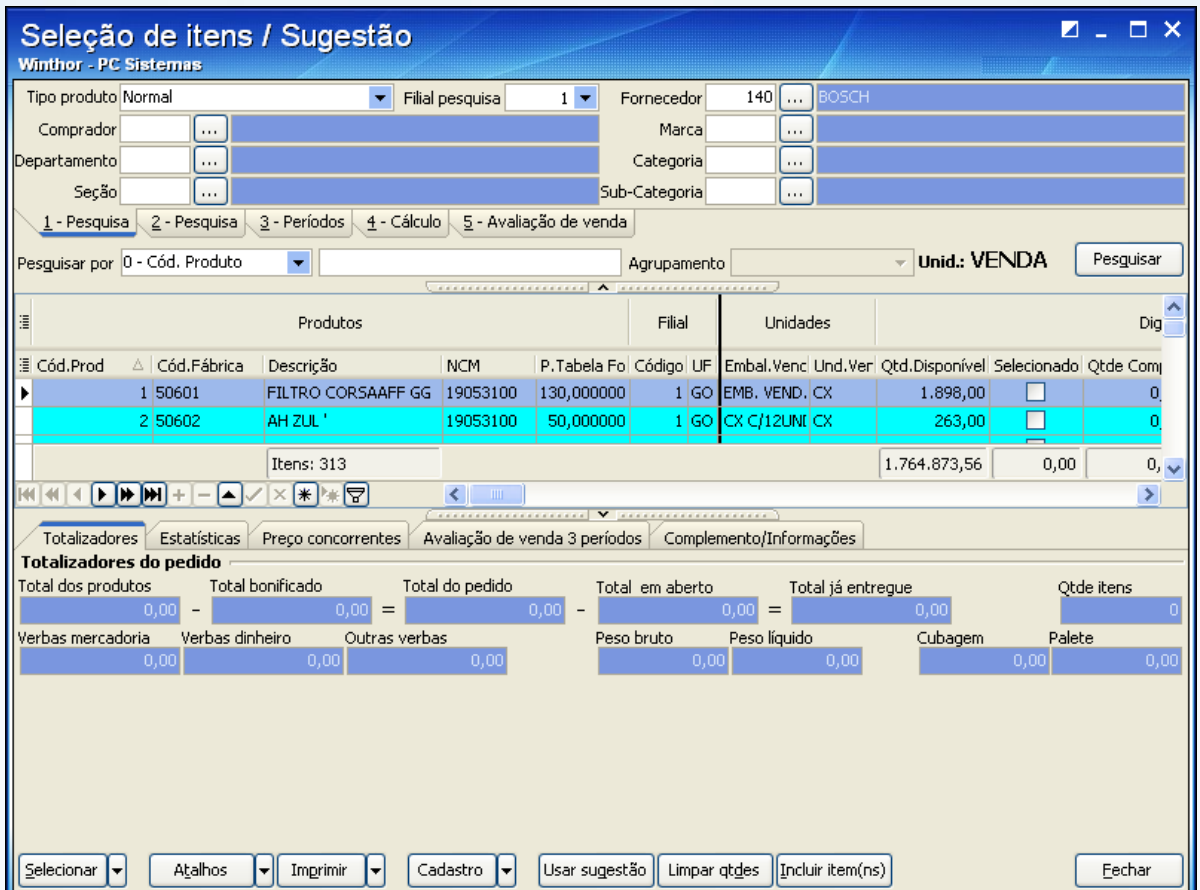

© Todos os direitos reservados. – PC Sistemas – v. 1.0 - Data: 27/09/2013 Página **9** de **13**

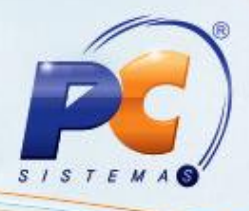

9) Preencha as devidas informações de **ICMS** e **ST**;

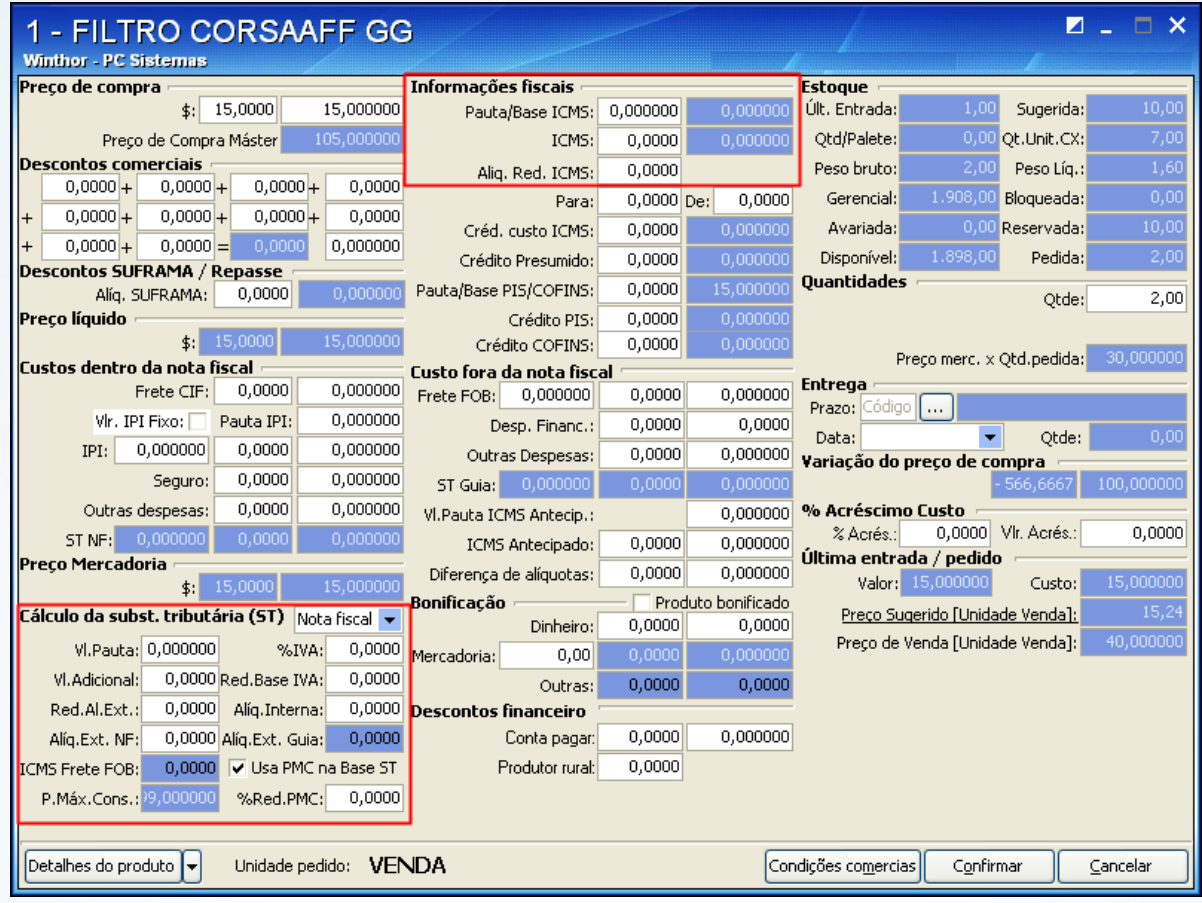

10) Clique o botão <sup>Confirmar</sup>

© Todos os direitos reservados. – PC Sistemas – v. 1.0 - Data: 27/09/2013 Página **10** de **13**

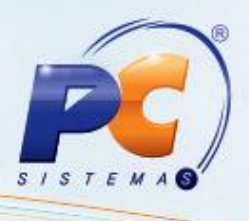

**Observação**: os valores de ICMS e ST serão preenchidos de acordo com a parametrização na rotina **212**, e os valores de base de cálculo, de ICMS e sua alíquota não serão gerados no livro fiscal conforme apresentado na rotina **1007 - Manutenção de Nota Fiscal de Entrada**, aba **Dados da Nota Fiscal**, sub-aba **Itens da nota** e **Livro Fiscal**;

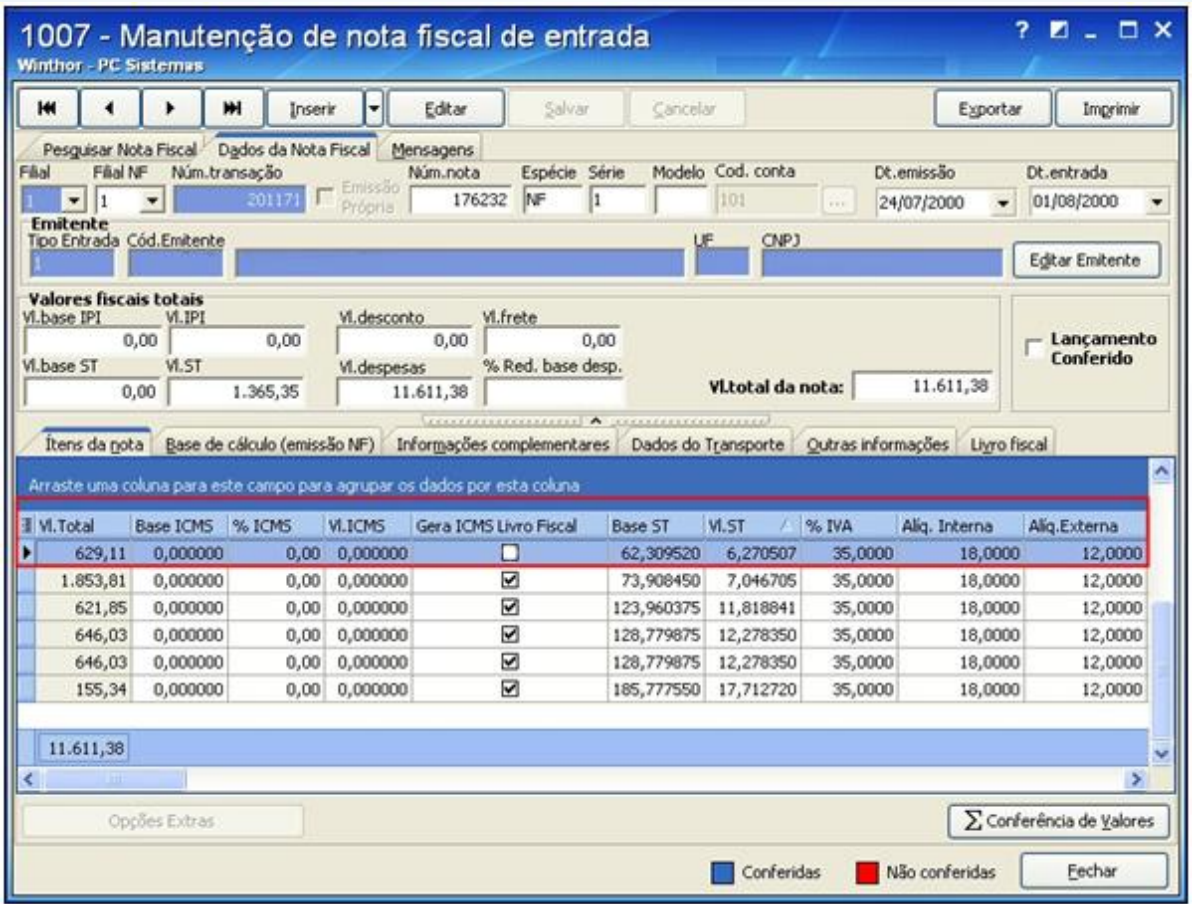

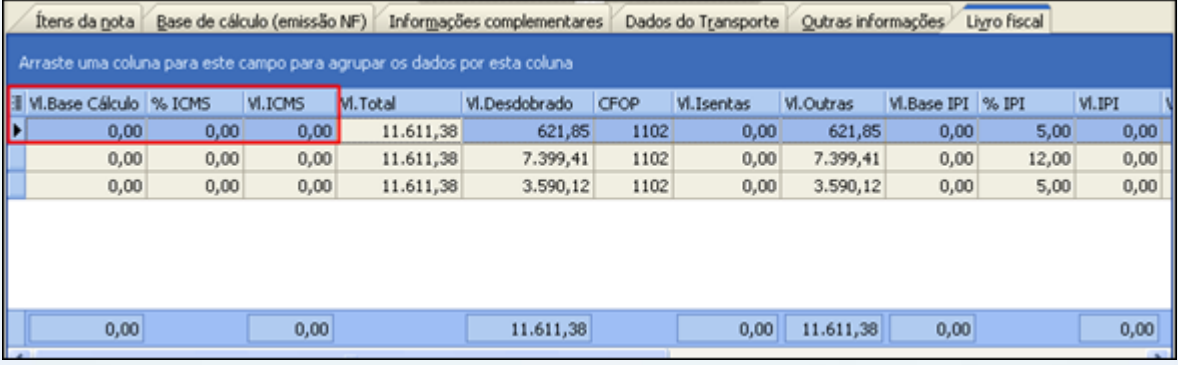

© Todos os direitos reservados. – PC Sistemas – v. 1.0 - Data: 27/09/2013 Página **11** de **13**

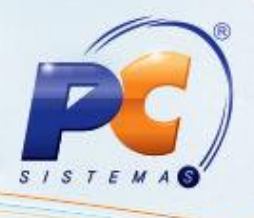

### **2. Geração do arquivo Sintegra**

Para que a geração do arquivo Sintegra verifique o parâmetro Gera ICMS Livro Fiscal, utilize os procedimentos abaixo:

1) Acesse a rotina **1052 – Geração Arquivo Sintegra Nacional** a partir da versão 20.05.19;

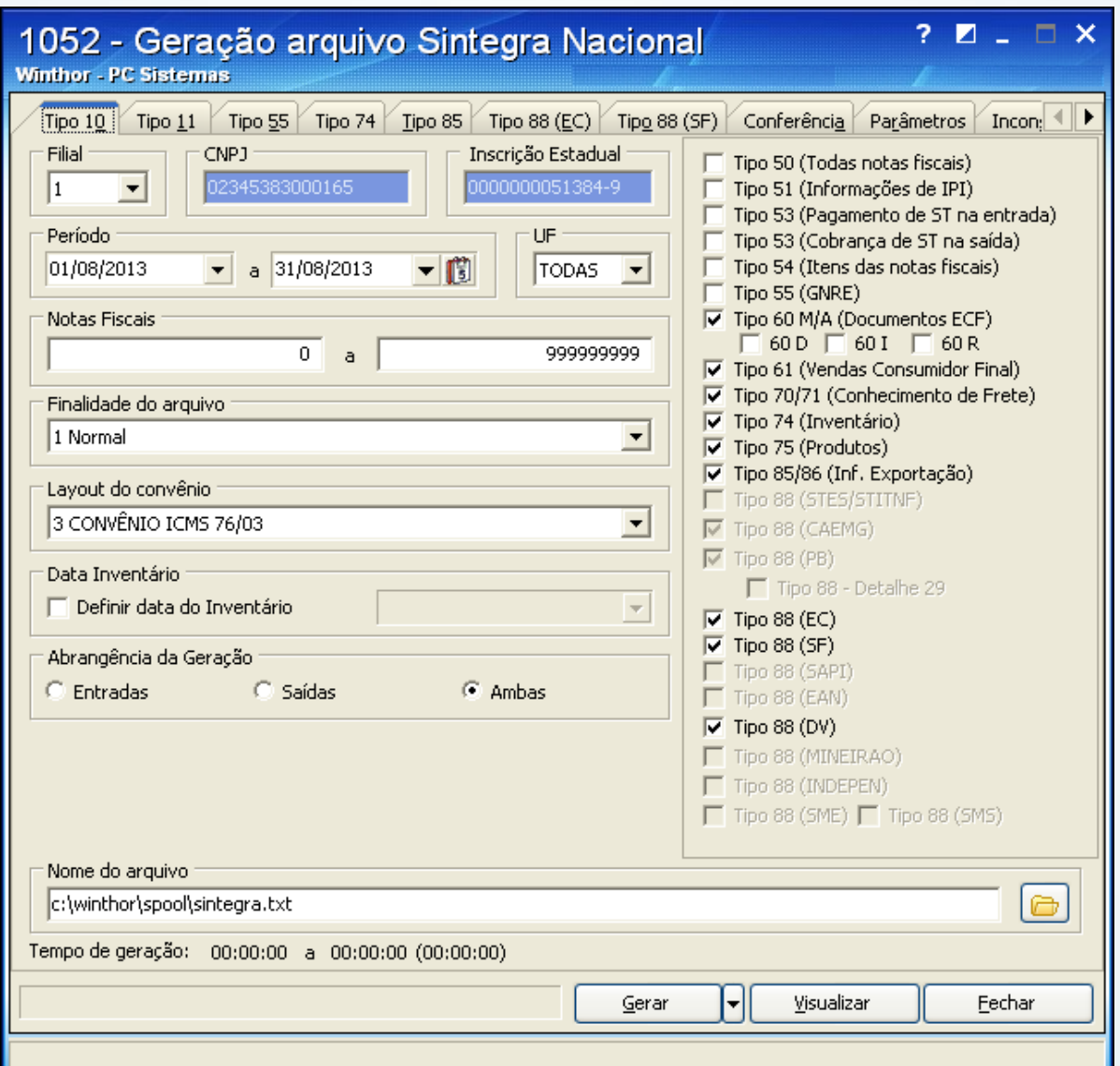

© Todos os direitos reservados. – PC Sistemas – v. 1.0 - Data: 27/09/2013 Página **12** de **13**

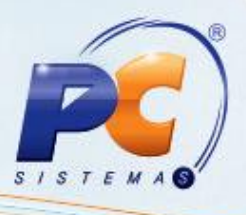

2) Selecione a aba **Parâmetros** e marque a opção **Com base nos dados do Livro Fiscal**, para que os valores de ICMS não sejam considerados ao gerar o arquivo Sintegra;

**Observação**: se estiver marcada a opção **Com base nos dados da Nota Fiscal**, os valores de ICMS serão considerados mesmo que não esteja selecionada a opção **Gera ICMS Livro Fiscal** na rotina **1007 – Manutenção de Nota Fiscal de Saída**.

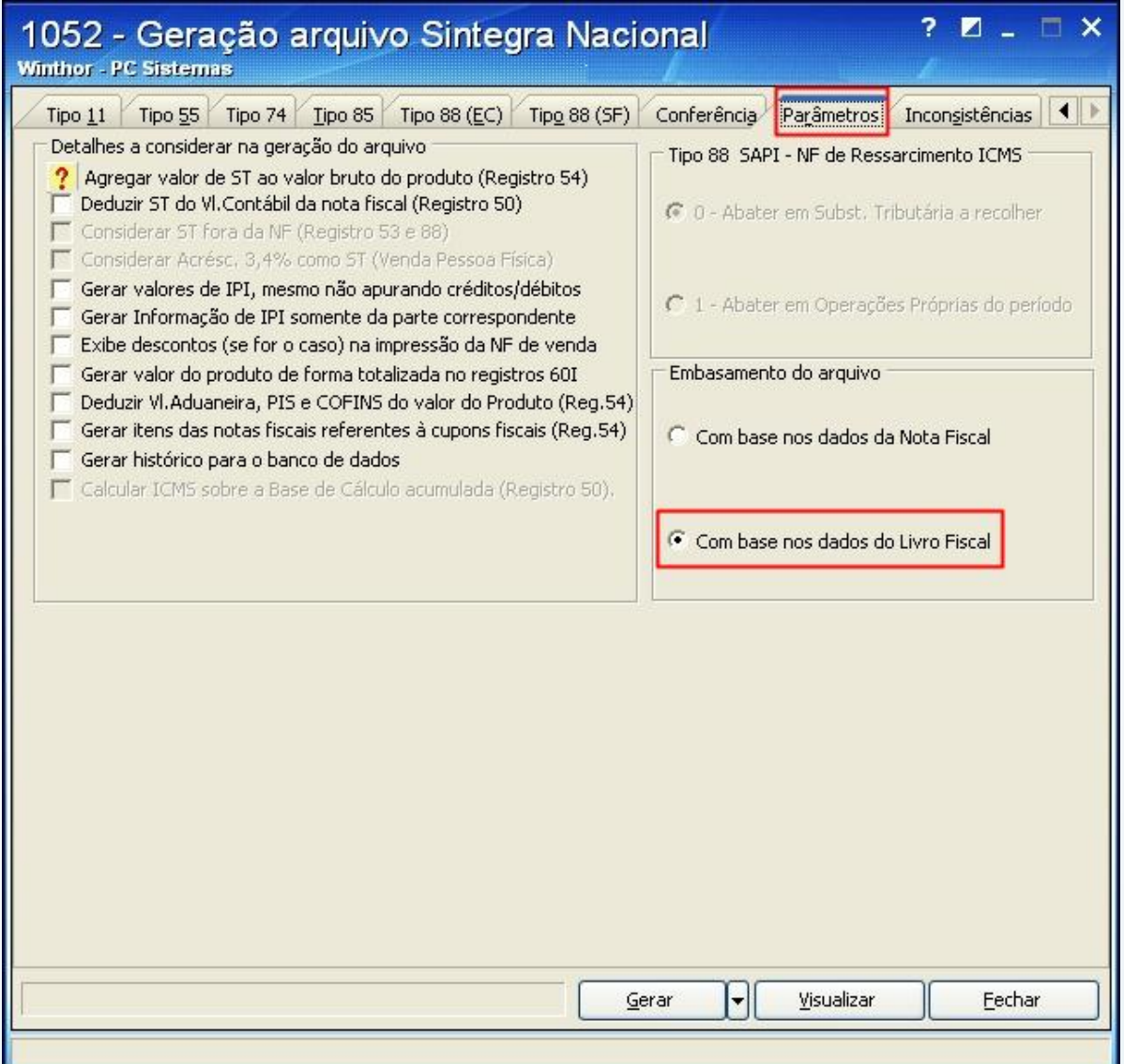

**Importante**: para a geração do Sped Fiscal, deve permanecer desmarcada a opção **Considerar informações de ICMS da Nota Fiscal** da caixa **Registros Opcionais** na rotina **1097 – Geração Arquivo Livro Fiscal Eletrônico**, caso contrário, mesmo que esteja desmarcada a opção **Gera ICMS Livro Fiscal** na rotina **1007**, os valores do ICMS serão gerados no arquivo do Sped Fiscal.

© Todos os direitos reservados. – PC Sistemas – v. 1.0 - Data: 27/09/2013 Página **13** de **13**